### **First-time Registration on SNAC™**

#### **(Video Instructions: https://goo.gl/0BlsCN)**

**(For existing user, please proceed to Login to add your younger siblings). To install SNAC™ communication application on your smartphone, do a keyword search "SNAC" and install (free) from your iPhone APP store or Android Play Store into your smartphone.**

#### **SNAC™ supports: Android OS 4.2 ≤ & iPhone iOS 7.0 ≤**

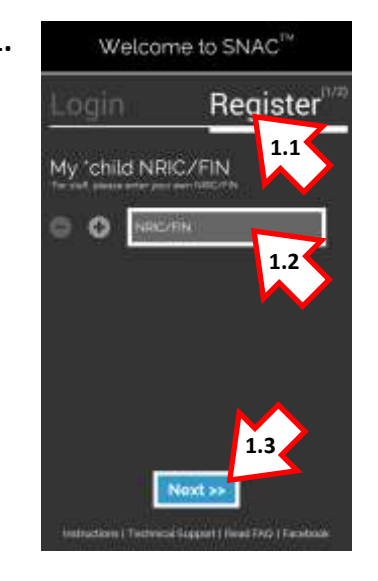

nipa.

Register & Email Authentication Code to:

ee Back

**2.1**

Register

**2.2**

si Siqquist I Heat FAQ | Fa

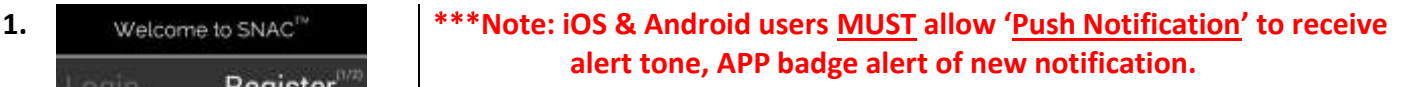

- **Step 1.1: Tap on "Register".**
- **Step 1.2: Enter your child's NRIC or FIN. (Tap on the "+" to add more. For school's internal communication, staff please enter own NRIC/FIN.)**
- **Step 1.3: Tap on "Next".**
- **2. Step 2.1: Enter your email address; re-enter to confirm.**

**\*Optional: You may register on behalf your spouse or guardian in the second email field provided; re-enter their email address to confirm.**

**Step 2.2: Once completed. Tap on "Submit".**

**\*\*Note: Please check and ensure your email address is correct and valid. You will not be able to retrieve your Authentication Code from an incorrect or invalid email addresses.**

Login Register Email address Authentication Code **3.23.3**

and copport 1 Head EAC 1 Fact

- **3. Step 3.1: Check your email inbox or spam folder for the Authentication Code sent to you.**
	- **Step 3.2: Enter the 6 alpha-numeric Authentication Code from your email on SNAC™ login**
	- **Step 3.3: Tap on "Submit" to complete.**

**\*\*Note: To received future notifications from the school. You MUST login to SNAC™ after your registration.**

For technical matters or registration issue(s) please refer to our FAQ page at <http://www.apptitude.sg/snac.faq.htm> or email us: [snac.support@apptitude.sg](mailto:snac.support@apptitude.sg)

## **Adding another child/children on SNAC™**

#### **(Video Instructions: https://goo.gl/wEqEmV)**

**Parents who had already registered their child on SNAC™ and would like to add your second child who have just enrolled to the school using SNAC™ or the school that your second child is studying has just embarked on SNAC™ communication solution.**

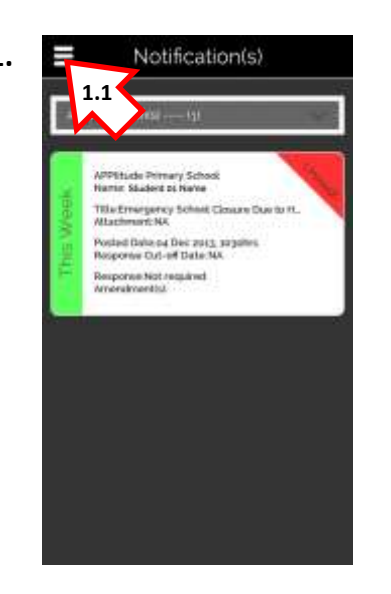

**1. Step 1.1: Login to SNAC™ on your smartphone. Go to "Menu"**

- XVZ Methodiat Girls Primary. **Notification 2.1** TANZ of bMd restrict to the c to Add/Td1 pmal.addressies so Change Authentication Costel  $A$ <sub>FM</sub>  $\Omega$  Logaut
- Add another child to SNAC **3.1**  $^{\circ}$   $^{\circ}$ **3.2** *Authenticition Date* et Authority den Code to mi ema **Undate Profil 3.3**

2. **STEP AND ADDED** Step 2.1: Go to "Settings" and tap on "Add another child/children to **SNAC".**

- **3. Step 3.1: Enter your child's NRIC/FIN. (Tap on "+" to add more.)**
	- **Step 3.2: Enter your Authentication Code in the field provided to authorise this action.**
	- **Step 3.3: Tap on "Update Profile" to complete.**

For technical matters or registration issue(s) please refer to our FAQ page at <http://www.apptitude.sg/snac.faq.htm> or email us: [snac.support@apptitude.sg](mailto:snac.support@apptitude.sg)

# **Changing Your Authentication Code**

**(Video Instructions: https://goo.gl/M9zw7I)**

**For security purpose and easy remembering on future authorisation, it is strongly recommended that you change the default system generated authentication code.**

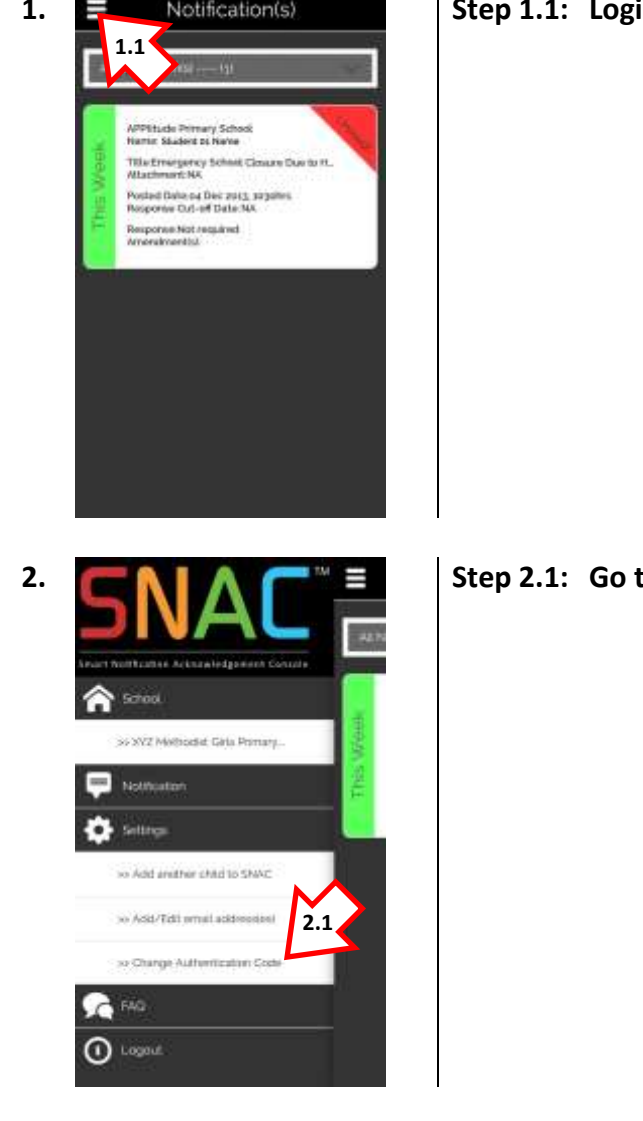

**3.1**

Change Authentication

e Authoritication Co

**Jodate Profile** 

**3.2**

**3.3**

**1. Step 1.1: Login to SNAC™ on your smartphone. Go to "Menu".**

**2. Step 2.1: Go to "Settings" and tap on "Change Authentication Code".**

- **3. E Settings** Settings Settings Step 3.1: Enter your current Authentication Code.
	- **Step 3.2: Enter your new Authentication Code. (Min. 6 characters)**

**Re-enter your new Authentication Code to confirm.**

**Step 3.3: Tap on "Update Profile" to complete.**

## **Add spouse/guardian email address or Edit email addresses**

#### **(Video Instructions: https://goo.gl/1exL4d)**

**If you have skipped adding your spouse/guardian email in the earlier registration you can add your spouse/guardian email. Alternatively, you can edit email addresses from the instructions below.**

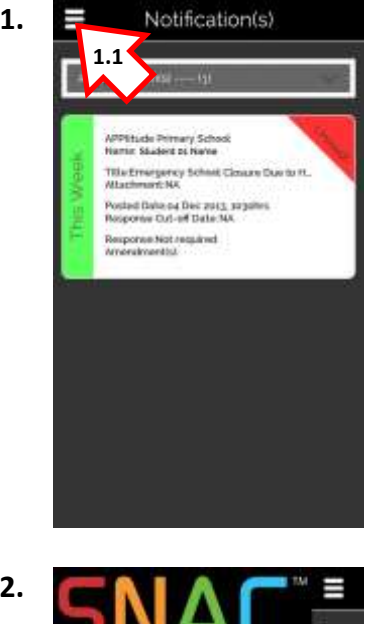

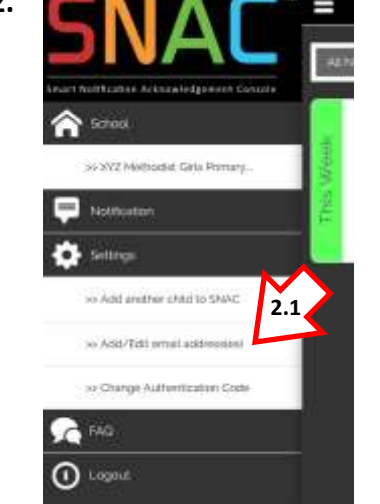

**1. Step 1.1: Login to SNAC™ on your smartphone. Go to "Menu".**

**2. Step 2.1: Go to "Settings" and tap on "Add/Edit email address(es)".**

- Add/Edit email addre **3.1 3.2 3.3 Update Profile 3.4**
- **3. Settings Step 3.1: Edit your initial SNAC™ registered email address.** 
	- **Step 3.2: Add or Edit your spouse/guardian email address.**
	- **Step 3.3: Enter your Authentication Code in the field provided to authorise this action. Tap on "Update Profile" to add.**
	- **Step 3.4: Tap on "Update Profile" to complete.**

For technical matters or registration issue(s) please refer to our FAQ page at <http://www.apptitude.sg/snac.faq.htm> or email us: [snac.support@apptitude.sg](mailto:snac.support@apptitude.sg)